# ISE 3.1 GUI 문제 해결 SAML SSO로 로그인

## 목차

소개 사전 요구 사항 요구 사항 사용되는 구성 요소 디버그 사용 로그 다운로드 문제 1a: 액세스 거부됨 원인/해결 방법 문제 1b: SAML 응답의 여러 그룹(액세스 거부) 문제 2: 404 리소스를 찾을 수 없음 원인/해결 방법 문제 3: 인증서 경고 원인/해결 방법

# 소개

이 문서에서는 SAML GUI 로그인을 통해 ISE 3.1에서 관찰된 대부분의 문제에 대해 설명합니다. SAML 2.0 표준의 사용을 통해 SAML 기반 관리자 로그인은 ISE에 SSO(Single Sign-On) 기능을 추가합니다. Azure, Okta, PingOne, DUO Gateway와 같은 IdP(Identity Provider) 또는 SAML 2.0을 구현하는 IdP를 사용할 수 있습니다.

# 사전 요구 사항

#### 요구 사항

다음 주제에 대한 지식을 보유하고 있으면 유용합니다.

1. Cisco ISE 3.1 이상

```
2. SAML SSO 설정의 기본 사항 이해
```
컨피그레이션과 [흐름에 대한](/content/en/us/td/docs/security/ise/3-1/admin_guide/b_ise_admin_3_1/b_ISE_admin_31_asset_visibility.html#task_h2d_4rn_znb.) 자세한 내용은 SAML 컨피그레이션 및 [Azure AD를 통한 SAML을 통한 ISE 관리 로그인 흐름](https://www.cisco.com/c/ko_kr/support/docs/security/identity-services-engine/217342-configure-ise-3-1-ise-gui-admin-login-fl.html)에 대한 ISE [3.1](/content/en/us/td/docs/security/ise/3-1/admin_guide/b_ise_admin_3_1/b_ISE_admin_31_asset_visibility.html#task_h2d_4rn_znb.) 관리 가이드를 참조 하십시오.

 $\bf{\dot{\Delta}}$   $\bf{\overline{\Omega}}$  : ID 공급자 서비스에 대해 잘 알고 있어야 하며 서비스가 실행 중인지 확인해야 합니다.

### 사용되는 구성 요소

이 문서의 정보는 다음 소프트웨어 및 하드웨어 버전을 기반으로 합니다.

• ISE 버전 3.1

이 문서의 정보는 특정 랩 환경의 디바이스를 토대로 작성되었습니다. 이 문서에 사용된 모든 디바 이스는 초기화된(기본) 컨피그레이션으로 시작되었습니다. 현재 네트워크가 작동 중인 경우 모든 명령의 잠재적인 영향을 미리 숙지하시기 바랍니다.

#### 디버그 사용

#### 트러블슈팅을 시작하려면 먼저 아래에 설명된 대로 디버그를 활성화해야 합니다.

Operations(운영) > Troubleshoot(문제 해결) > Debug Wizard(디버그 마법사) > Debug Log Configuration(디버그 로그 컨피그레이션)으로 이동합니다. 다음 이 미지에 표시된 대로 Primary admin(기본) 노드를 선택하고 Edit(수정)를 클릭합니다.

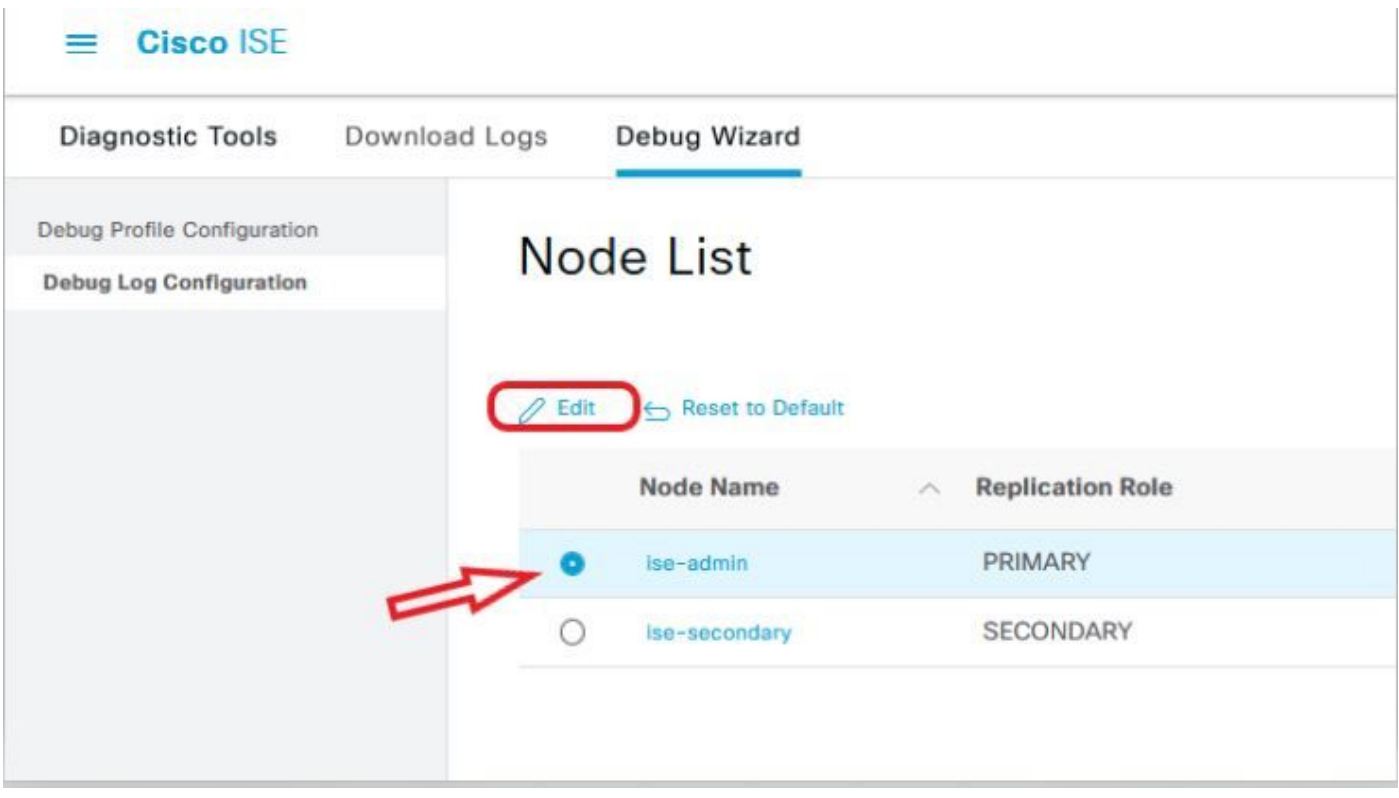

● 다음 구성 요소를 DEBUG **수준으로** 설정합니다.

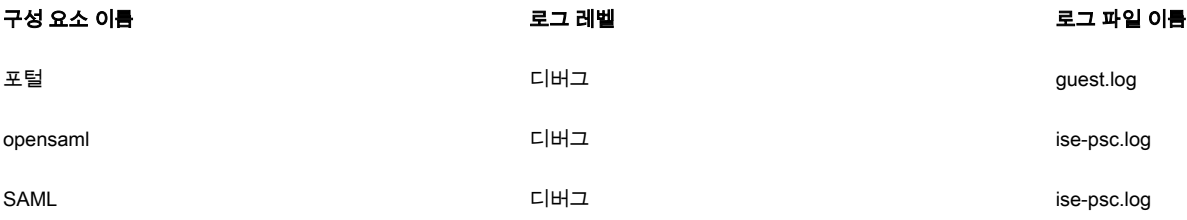

 $\bf{\dot{\Delta}}$  고. 문제 해결이 완료되면 노드를 선택하여 디버그를 재설정하고 "기본값으로 재설정"을 클릭합니다.

#### 로그 다운로드

문제가 재현되면 필요한 로그 파일을 확보해야 합니다.

1단계. Operations(운영) > Troubleshoot(문제 해결) > Download logs(로그 다운로드)로 이동합니다. '어플라이언스 노드 목록' > 디버그 로그에서 기본 관리 노 드를 선택합니다.

2단계. 게스트 및 ise-psc 상위 폴더를 찾아 확장합니다.

3단계. 다운로드 guest.log 및 ise-psc.log 파일.

#### 문제 1a: 액세스 거부됨

- SAML 기반 관리자 로그인을 구성한 후
- Log in With SAML을 선택합니다.
- IdP 로그인 페이지로 리디렉션하면 예상대로 작동합니다.
- SAML/IdP 응답당 인증 성공

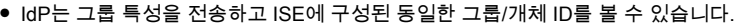

● 그런 다음 ISE가 정책을 분석하려고 할 때, 스크린샷과 같이 "액세스 거부" 메시지를 발생시키는 예외가 발생합니다.

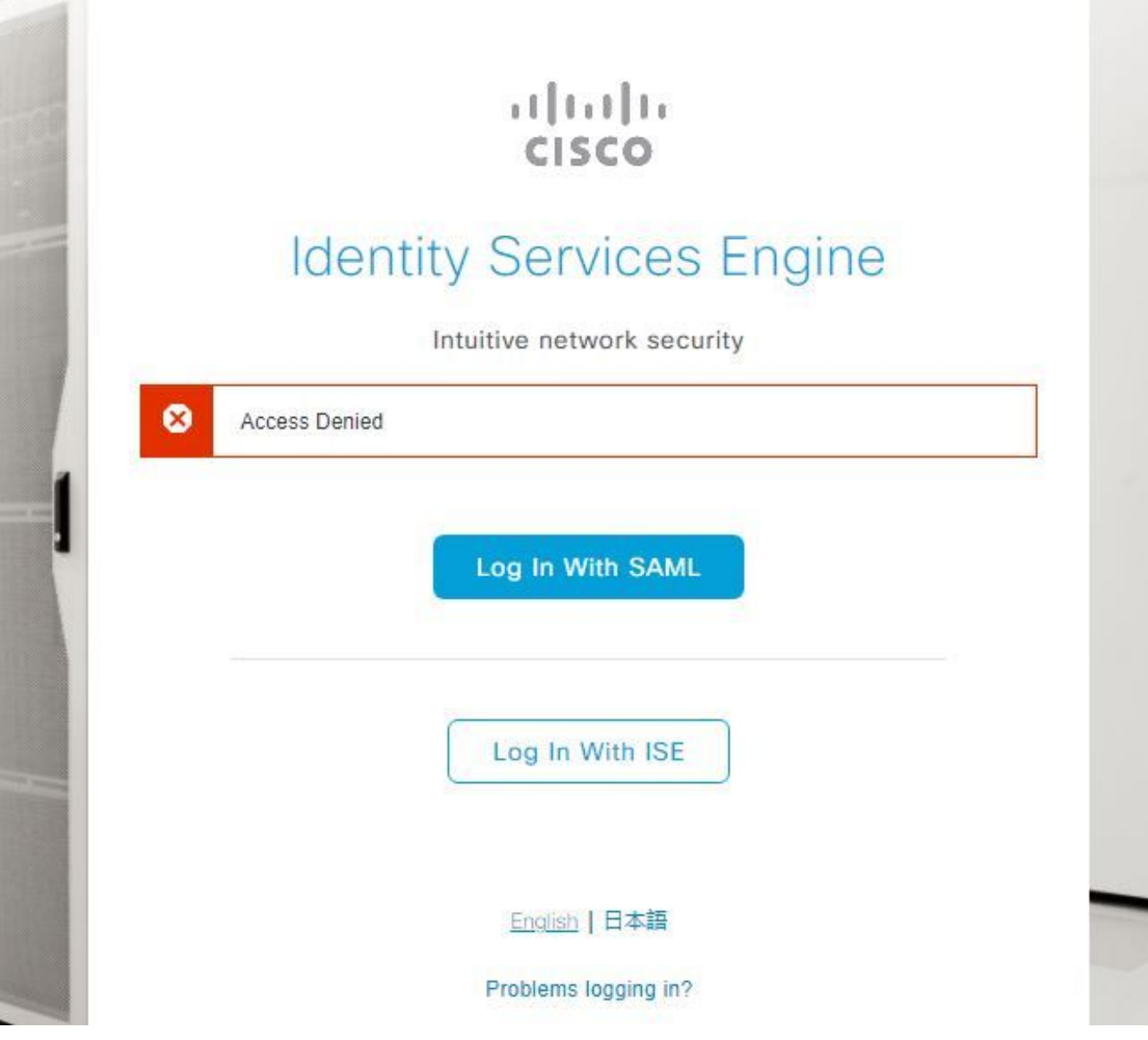

ise-psc.log에 로그인

2021-09-27 17:16:18,211 DEBUG [https-jsse-nio-10.200.50.44-8443-exec-2][] cpm.saml.framework.impl.SAMLFacadeImpl -::::- AuthenticatePortalUser - Session:null IDPResponse: IdP ID: TSDLAB\_DAG Subject: ise.test Group: null SAML Status Code:urn:oasis:names:tc:SAML:2.0:status:Success SAML Success:true SAML Status Message:null SAML email: SAML Exception:nullUserRole : NONE 2021-09-27 17:16:18,218 DEBUG [https-jsse-nio-10.200.50.44-8443-exec-2][] cpm.saml.framework.impl.SAMLFacadeImpl -::::- AuthenticatePortalUser - about to call authenticateSAMLUser messageCode:null subject: ise.test 2021-09-27 17:16:18,225 DEBUG [https-jsse-nio-10.200.50.44-8443-exec-2][] cpm.saml.framework.impl.SAMLFacadeImpl -::::- Authenticate SAML User - result:PASSED 2021-09-27 17:16:18,390 INFO [admin-http-pool5][] ise.rbac.evaluator.impl.MenuPermissionEvaluatorImpl -::::- \*\*\*\*\*\*\*\*\*\*\*\*\*\*\*\*\*\*\*\*\*\*\*\*\*Rbac Log Summary for user samlUser\*\*\*\*\*\*\*\*\*\*\*\*\*\*\*\*\*\*\*\*\*\*\*\*\*\*\*\*\* 2021-09-27 17:16:18,392 INFO [admin-httppool5][] com.cisco.ise.util.RBACUtil -::::- Populating cache for external to internal group linkage. 2021-09-27 17:16:18,402 ERROR [admin-http-pool5][] cpm.admin.infra.utils.PermissionEvaluationUtil -::::- Exception in login action java.lang.NullPointerException 2021-09-27 17:16:18,402 INFO [admin-http-pool5][] cpm.admin.infra.action.LoginAction -::::- In Login Action user has Menu Permission: false 2021- 09-27 17:16:18,402 INFO [admin-http-pool5][] cpm.admin.infra.action.LoginAction -::::- In Login action, user has no menu permission 2021-09-27 17:16:18,402 ERROR [admin-http-pool5][] cpm.admin.infra.action.LoginAction -::::- Can't save locale. loginSuccess: false 2021-09-27 17:16:18,402 INFO [admin-http-pool5][] cpm.admin.infra.action.LoginActionResultHandler -::::-

Redirected to: /admin/login.jsp?mid=access\_denied

#### 원인/해결 방법

IdP 구성의 그룹 클레임 이름이 ISE에 구성된 이름과 동일한지 확인합니다.

다음 스크린샷은 Azure 쪽에서 찍은 것입니다.

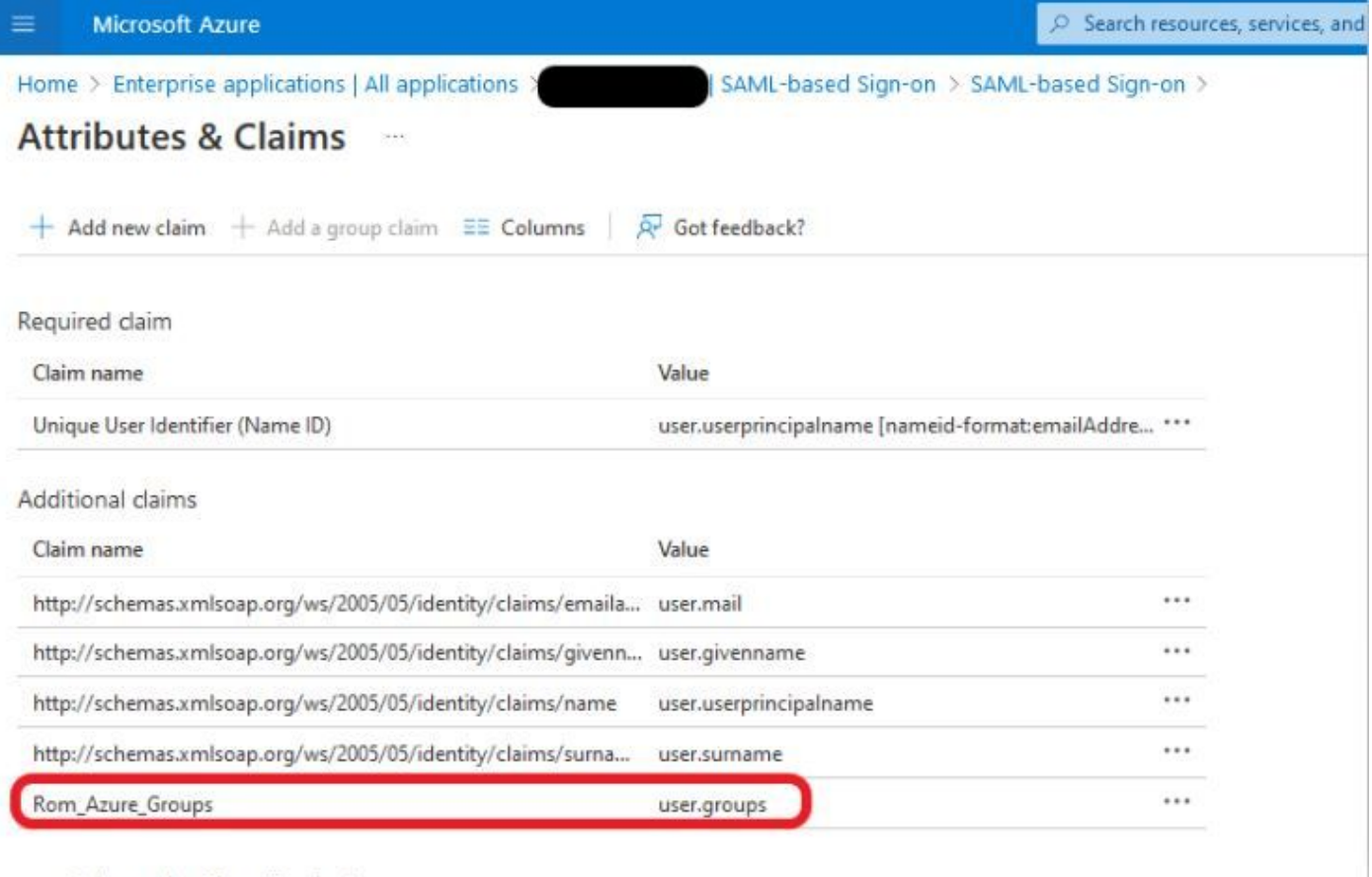

 $\vee$  Advanced settings (Preview)

#### ISE Side의 스크린샷

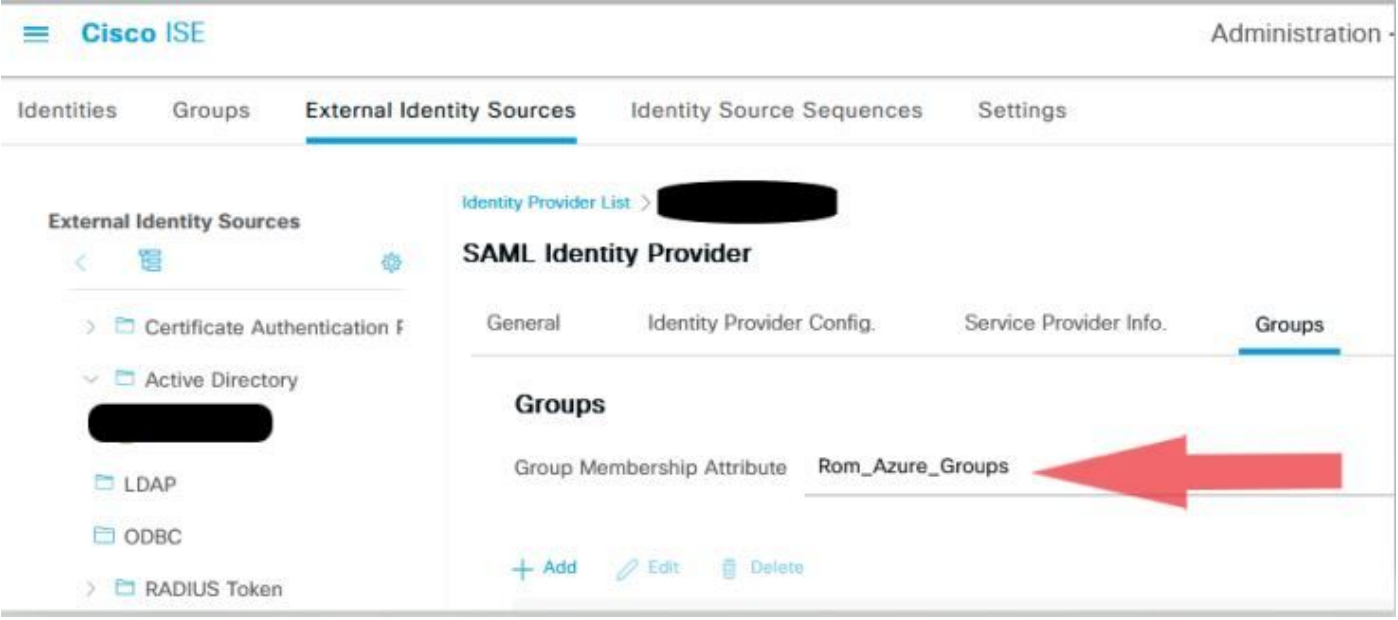

#### 문제 1b: SAML 응답의 여러 그룹(액세스 거부)

이전 수정으로 문제가 해결되지 않으면 사용자가 둘 이상의 그룹에 속해 있지 않아야 합니다. 이 경우 ISE가 SAML 응답의 목록의 첫 번째 값(그룹 이름/ID)에만 일치하는 Cisco 버그 ID [CSCwa17470을](https://bst.cloudapps.cisco.com/bugsearch/bug/CSCwa17470) 발견해야 합니다. 이 버그는 3.1 P3에서 해결됩니다.

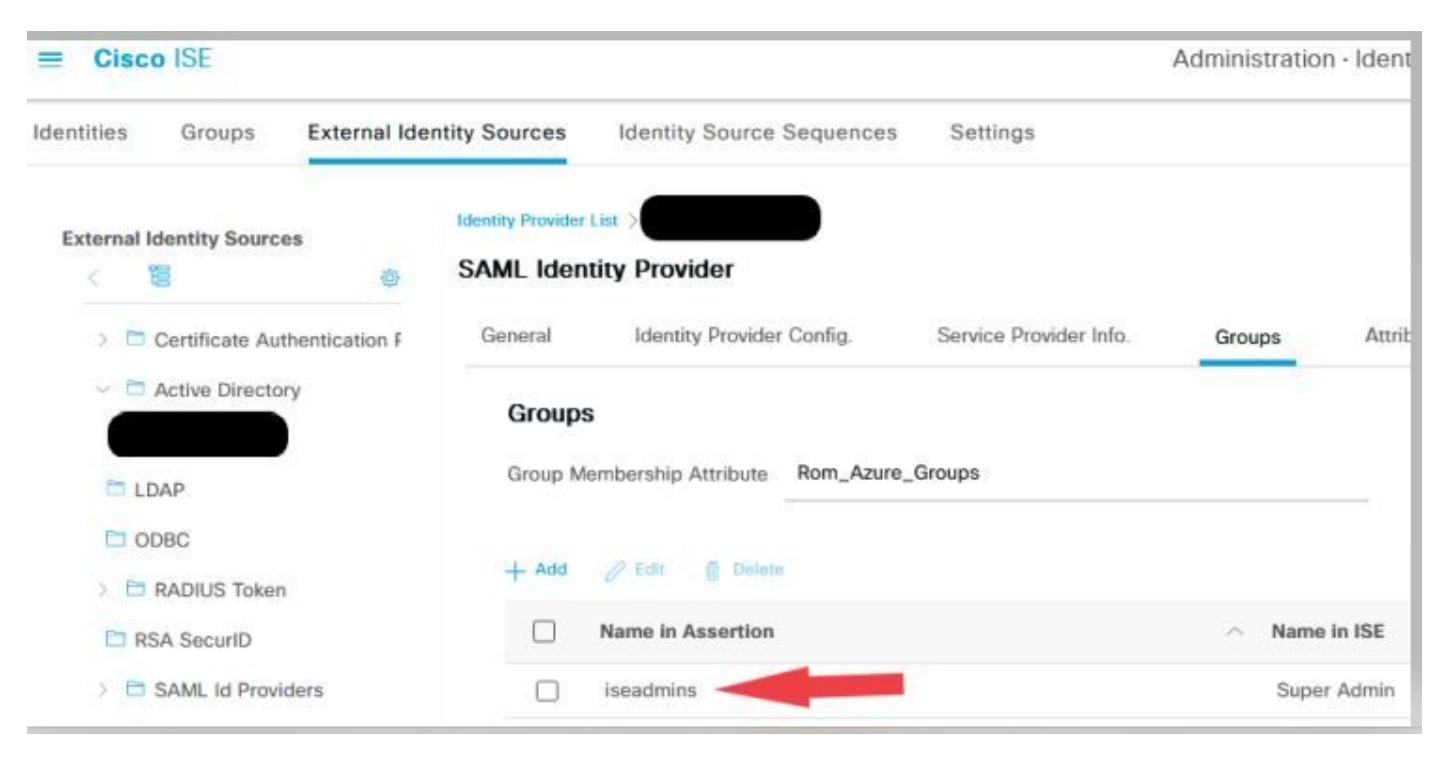

이전에 제공된 IdP 응답에 따라, 로그인이 성공하려면 iseadmins 그룹에 대한 ISE 매핑을 구성해야 합니다.

#### 문제 2: 404 리소스를 찾을 수 없음

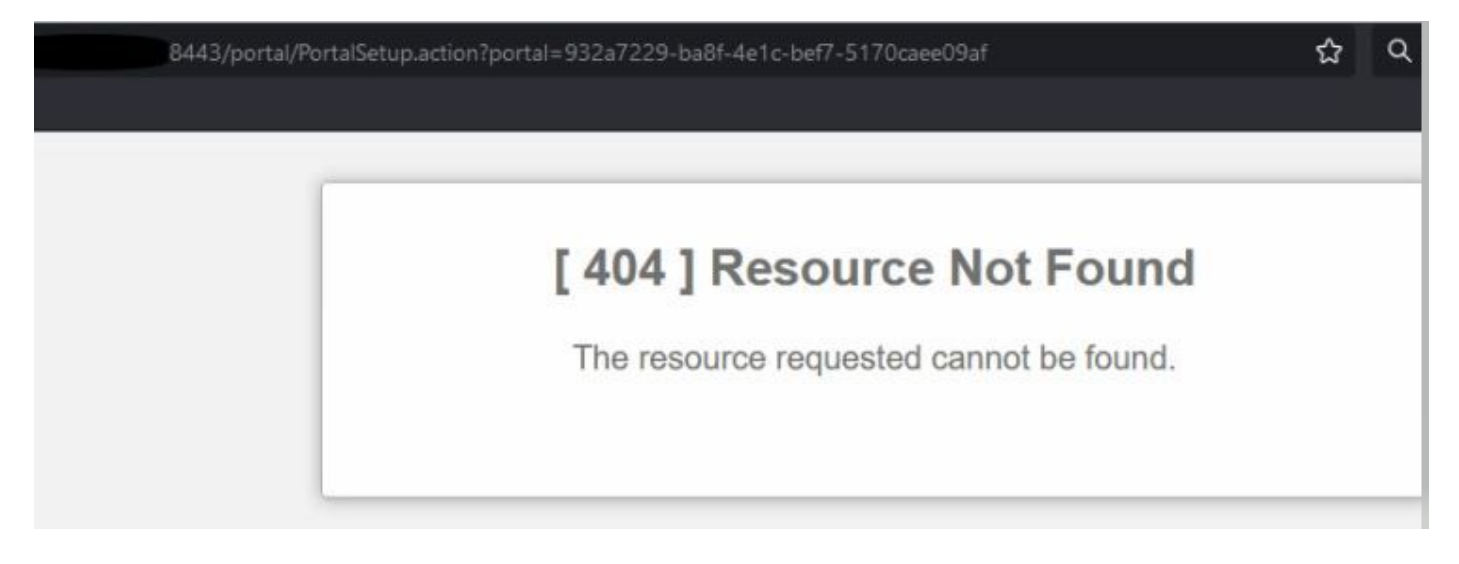

guest.log에 오류가 표시됩니다.

2021-10-21 13:38:49,308 ERROR [https-jsse-nio-10.200.50.44-8443-exec-3][] **cpm.guestaccess.flowmanager.step.StepExecutor -::- Can not find the matched transition step on Step=id: 51d3f147-5261-4eb7-a1c9-ce47ec8ec093, tranEnum=PROCEED\_SSO.**

#### 원인/해결 방법

이 문제는 첫 번째 ID 저장소만 생성한 후에 발생합니다.

이 문제를 해결하려면 같은 순서로 다음을 시도하십시오.

1단계. ISE에서 새 SAML IdP를 생성합니다(현재 SAML IdP는 아직 제거하지 마십시오.).

#### 2단계. 관리자 액세스 페이지로 이동하여 이 새 IdP에 관리자 액세스 권한을 할당합니다.

3단계. External Identity Providers(외부 ID 제공자) 페이지에서 기존 IdP를 삭제합니다.

4단계. 현재 IdP 메타데이터를 1단계에서 생성한 새 IdP로 가져오고 필요한 그룹 매핑을 수행합니다.

5단계. 이제 SAML 로그인을 시도합니다. 효과가 있을 겁니다

#### 문제 3: 인증서 경고

멀티 노드 구축에서 "Log In with SAML(SAML로 로그인)"을 클릭하면 브라우저에 신뢰할 수 없는 인증서 경고가 표시됩니다

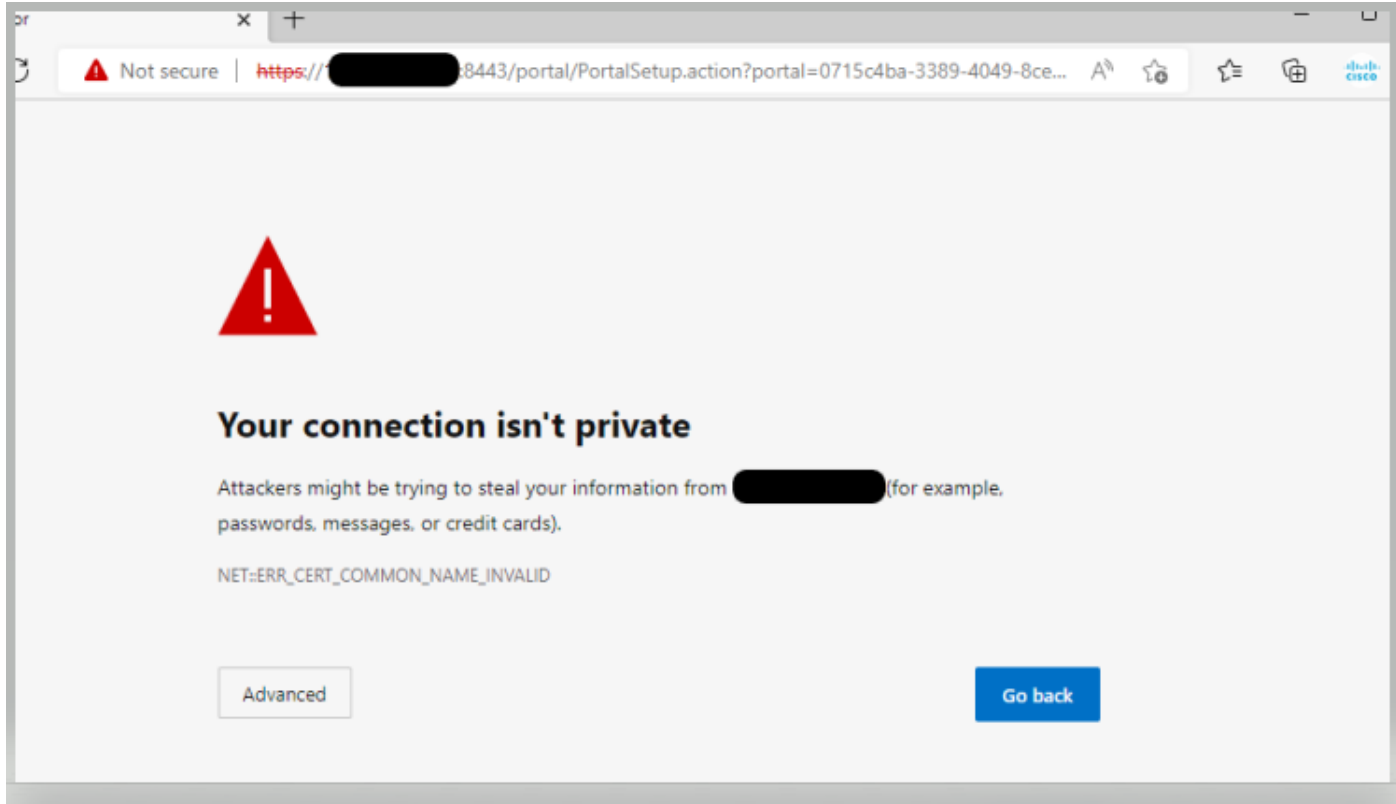

#### 원인/해결 방법

경우에 따라 pPAN은 사용자를 FQDN이 아닌 활성 PSN IP로 리디렉션합니다. 이로 인해 SAN 필드에 IP 주소가 없는 경우 일부 PKI 구축에서 인증서 경고가 발 생합니다.

해결 방법은 인증서의 SAN 필드에 IP를 추가하는 것입니다.

Cisco 버그 ID [CSCvz89415.](https://bst.cloudapps.cisco.com/bugsearch/bug/CSCvz89415) 3.1p1에서 해결됩니다.

이 번역에 관하여

Cisco는 전 세계 사용자에게 다양한 언어로 지원 콘텐츠를 제공하기 위해 기계 번역 기술과 수작업 번역을 병행하여 이 문서를 번역했습니다. 아무리 품질이 높은 기계 번역이라도 전문 번역가의 번 역 결과물만큼 정확하지는 않습니다. Cisco Systems, Inc.는 이 같은 번역에 대해 어떠한 책임도 지지 않으며 항상 원본 영문 문서(링크 제공됨)를 참조할 것을 권장합니다.